# **Virginia ECC**  IVR User Manual

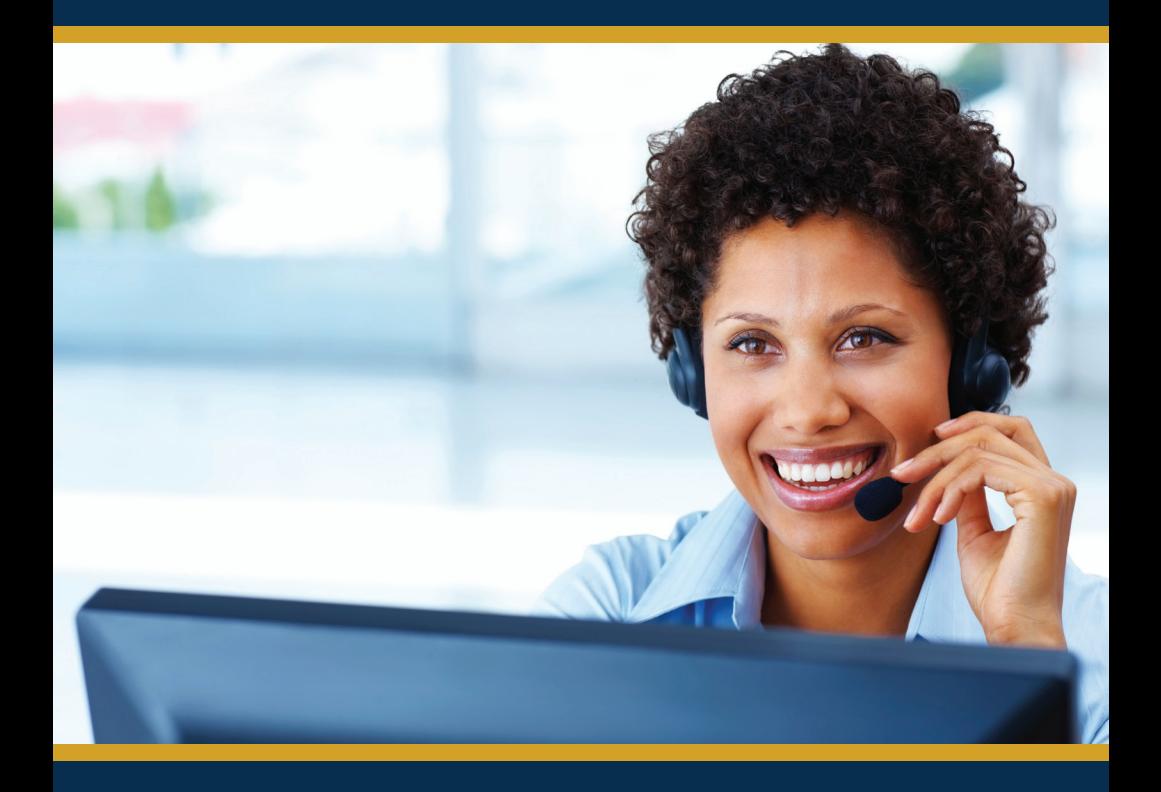

**Vendor Help Desk: 1-877-918-2776**

**Parent Help Desk: 1-877-918-2322** 

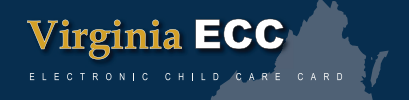

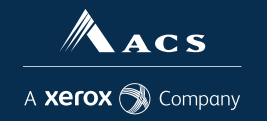

# **Contents**

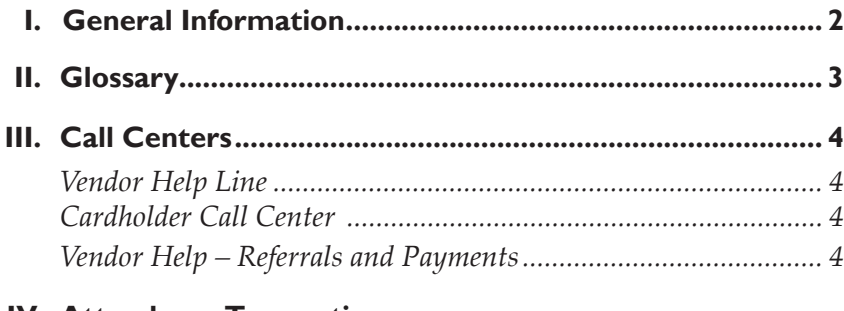

# IV. Attendance Transactions

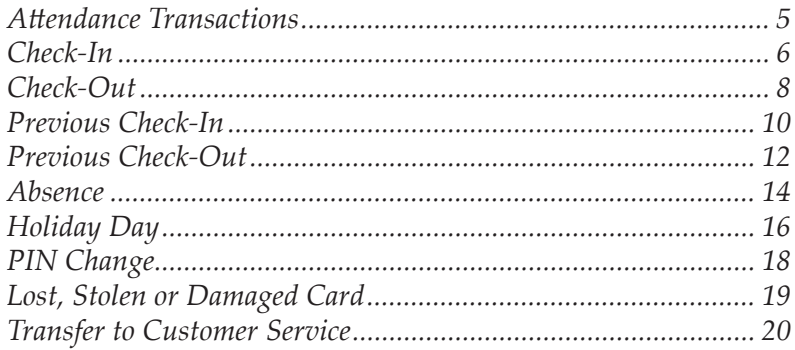

# V. Vendor Options

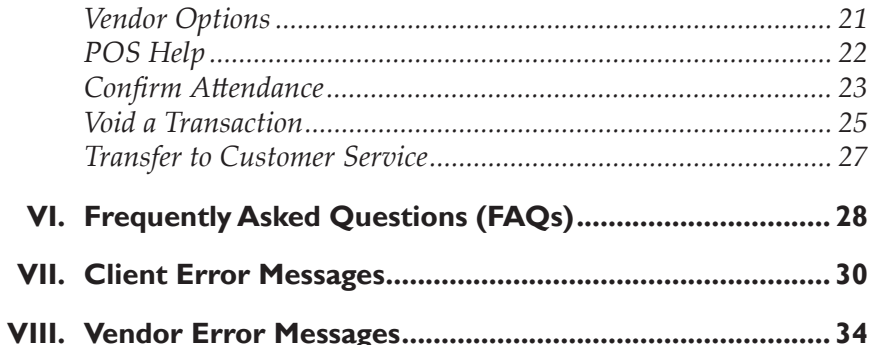

# **I. General Information**

The Virginia Department of Social Services (VDSS) and Affiliated Computer Services (ACS) has implemented an Interactive Voice Response (IVR) system for parents and vendors using the Electronic Child Care (ECC) system. This is the system VDSS uses to record the time and attendance of children in child care facilities. The vendor equipment necessary to use the IVR system is a simple (touch tone) telephone number registered with VDSS. The Parent IVR and the Vendor IVR have separate functions and separate telephone numbers.

#### **A child's parents and/or responsible adults must use the Parent IVR, from the vendor's registered telephone number, to enter time and attendance information for children receiving subsidized child care services.**

It is very important the parent or secondary cardholder check their child(ren) in and out of the facility every day. For policies regarding Electronic Child Care, please contact your local department of social services.

The Vendor IVR will provide a daily confirmation of the times children have checked in or out of your facility. This information is also available through a link on the web site www.dss.virginia.gov/family/cc. The Vendor IVR allows a vendor to void a transaction for a specific child by date.

# **II. Glossary**

The following is a list of some of the terms and abbreviations used in this IVR User Manual.

**ACS State and Local Solutions** – ACS is the company under contract to the Virginia Department of Social Services (VDSS) to install and maintain the Electronic Child Care (ECC) system.

**Virginia Department of Social Services (VDSS)** – The agency responsible for the Electronic Child Care system.

**Electronic Child Care (ECC)** – The name of the system used to record child care time and attendance and deliver payment.

**Interactive Voice Response (IVR)** – The IVR equipment used at your center to check children in and out or for vendors to confirm or void attendance using a touch tone telephone. The Parent IVR is used by parents and secondary cardholders, while the Vendor IVR is used exclusively by vendors. Each IVR utilizes a separate toll-free number.

**Point-of-Service (POS)** – The equipment used at your center to check children in and out or to obtain an Exception Report.

# **III. Call Centers**

#### *Vendor Help Line*

Vendors can call 1-877-918-2776 for help with:

- Questions about the operation of the IVR system
- Technical difficulties with the IVR system

#### *Cardholder Call Center (for parents or secondary cardholders)*

Parent and secondary cardholder customer services are available through the Cardholder Call Center 877-918-2322 for persons having problems performing transactions or determining who the approved vendor is for their child(ren). Parents who have questions regarding their eligibility will be referred back to their local department of social services.

#### *Vendor Help – Agreements and Payments*

If you have a question about the status of purchase orders, payments or program policy questions, you will need to contact your local DSS. The contact information can be found on the VDSS web site at http://www.dss. virginia.gov/family/cc/ or your local telephone directory.

### **IV. Attendance Transactions**

Attendance transactions allow the parent to record the duration of the child care services by performing various types of transactions on the Parent ECC IVR system. Under normal circumstances a parent or secondary cardholder will perform a Check-In transaction when the child is dropped off at the facility and child care services begin. When the child leaves the facility, a Check-Out transaction is performed to capture the ending time of the child care services. There are a variety of transactions that can be performed to accurately record these times. It is important to remember that children may be dropped off and then attend school during the day and return later in the day, that each attendance can be recorded with the four basic transactions including Check-In, Check-Out, Previous Check-In, and Previous Check-Out. The parent or secondary cardholder performs those transactions through the Parent ECC IVR. In addition, the Vendor ECC IVR allows transactions to confirm attendance and void transactions.

If a child's time and attendance was not recorded when the child arrived at the child care facility, it may be entered up to 9 days (the current day and the previous 8 days) after the date of time and attendance. The Previous Check-In and Previous Check-Out transactions are used in situations where the parent or secondary cardholder is not available to place a call to the IVR at the time the child arrives or leaves the child care facility. Examples of when this transaction must be used include but are not limited to:

- The parent or secondary cardholder has forgotten the card number and does not have the card in their possession.
- The child is picked up by a bus and transported to the child care facility and a parent or secondary cardholder is not available to call the IVR.
- The child comes to the child care facility after school and a parent or secondary cardholder is not available to call the IVR.

In each of the above examples, the parent or secondary cardholder must use the Previous Check-In or Previous Check-Out transaction the next time they are at the facility. Previous Check-Ins and Check-Outs must be completed within 9 calendar days of the missed transactions. The 9-day allowance is the current day and the previous 8 calendar days, including weekends and holidays.

Absences from child care services may be recorded using any touch tone telephone from any location. Each of these transactions is described in detail in this section.

For each Attendance Transaction processed, the IVR will confirm attendance. The vendor also has the ability to view the transaction data through the Vendor Web Portal.

#### *Check-In*

To record a child's time and attendance, the parent's or secondary cardholder's assigned card must be entered into the Parent IVR system, using the vendor's touch tone registered telephone. The following are the procedures for this process:

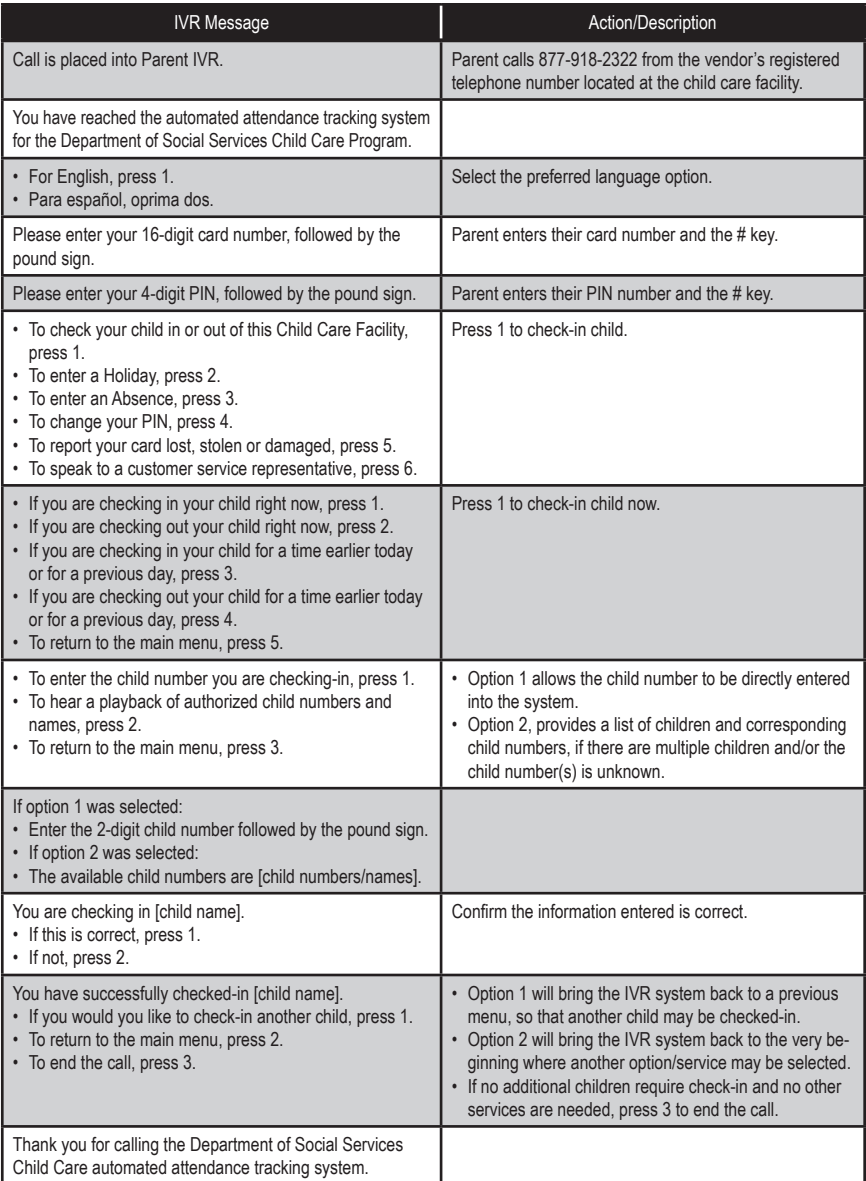

#### *Check-Out*

To record a child's Check-Out time, the parent's or secondary cardholder's assigned card must be entered into the Parent IVR system using the vendor's touch tone registered telephone. The following are the procedures for this process:

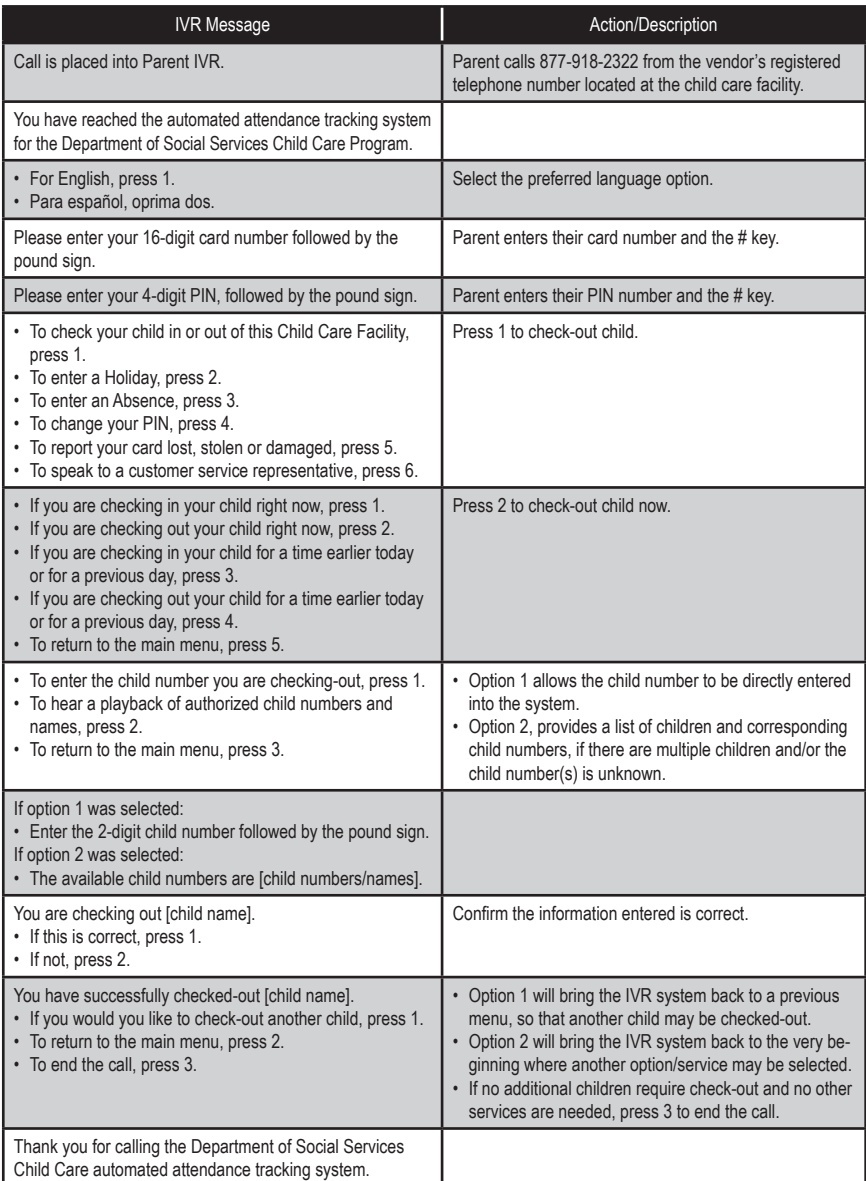

#### *Previous Check-In*

When a child is dropped off and a parent or secondary cardholder is not present to perform a Check-In transaction, then the child's actual arrival time can be entered into the IVR system using a Previous Check-In transaction. This transaction may be entered anytime within the current day or the previous 8 days. For example, if the child is picked up by a bus in the morning and the parent picks up the child in the evening, then a Previous Check-In transaction can be performed in the evening, followed by a regular Check-Out transaction to properly record the child care hours. The following are the procedures for this process:

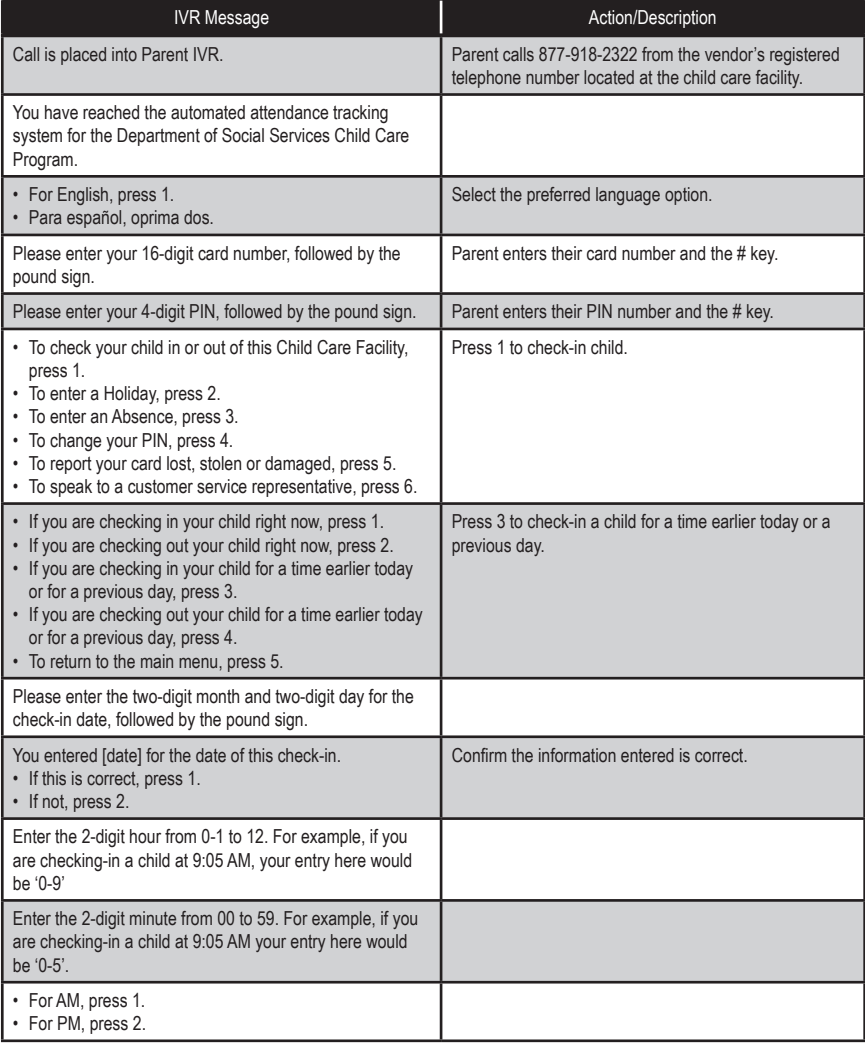

# *Previous Check-In (cont'd)*

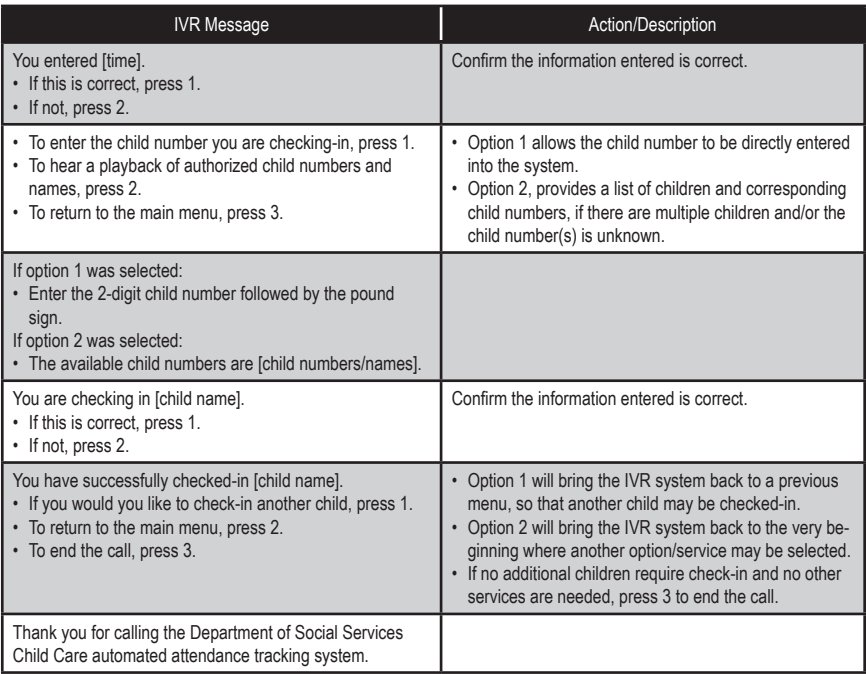

#### *Previous Check-Out*

The Previous Check-Out steps allows a parent or secondary cardholder to record the child's attendance for a period of 8 previous days plus the current day. Used with the other transaction types, this transaction allows the accurate recording of the child's attendance. The following are the procedures for this process:

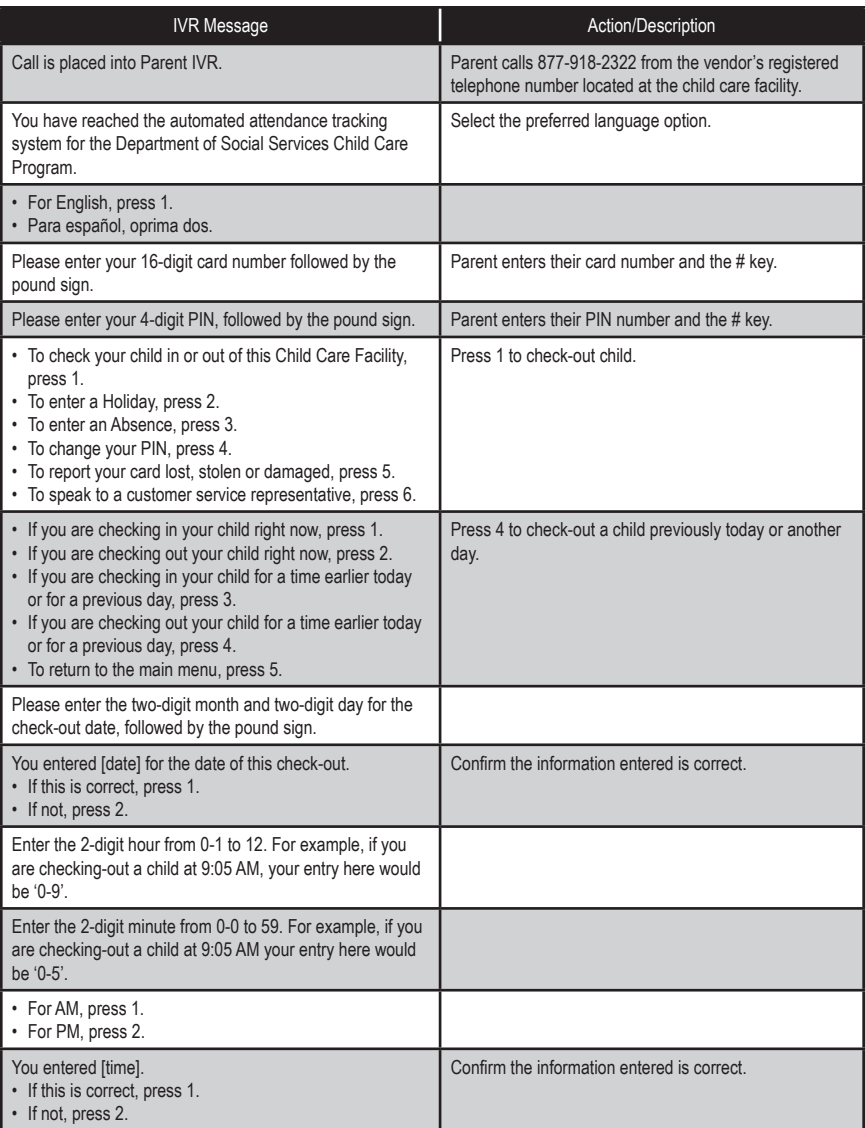

# *Previous Check-Out (cont'd)*

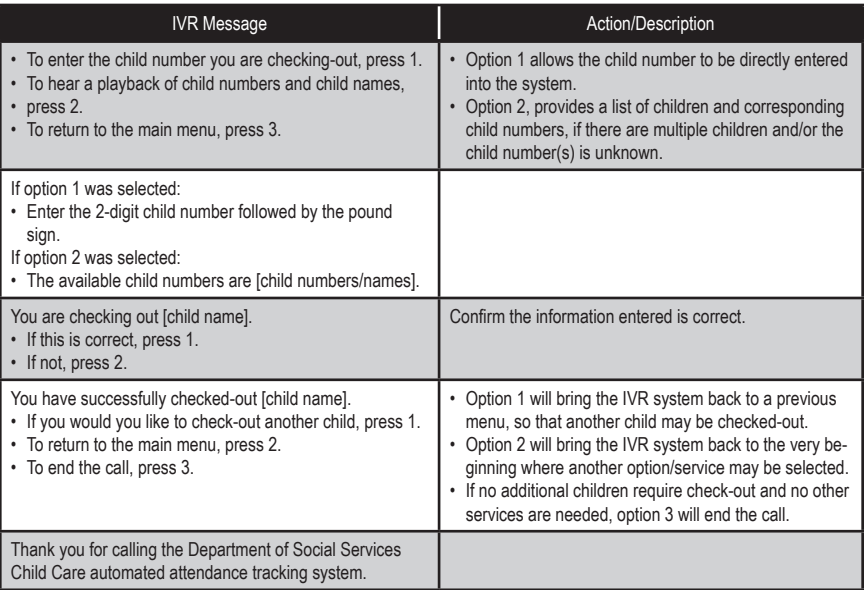

#### *Absence*

An absence from child care services follows similar transaction steps to those for the Check-In and Check-Out process; however, absences do not have to be recorded using the vendor's telephone. The following are the procedures for this process:

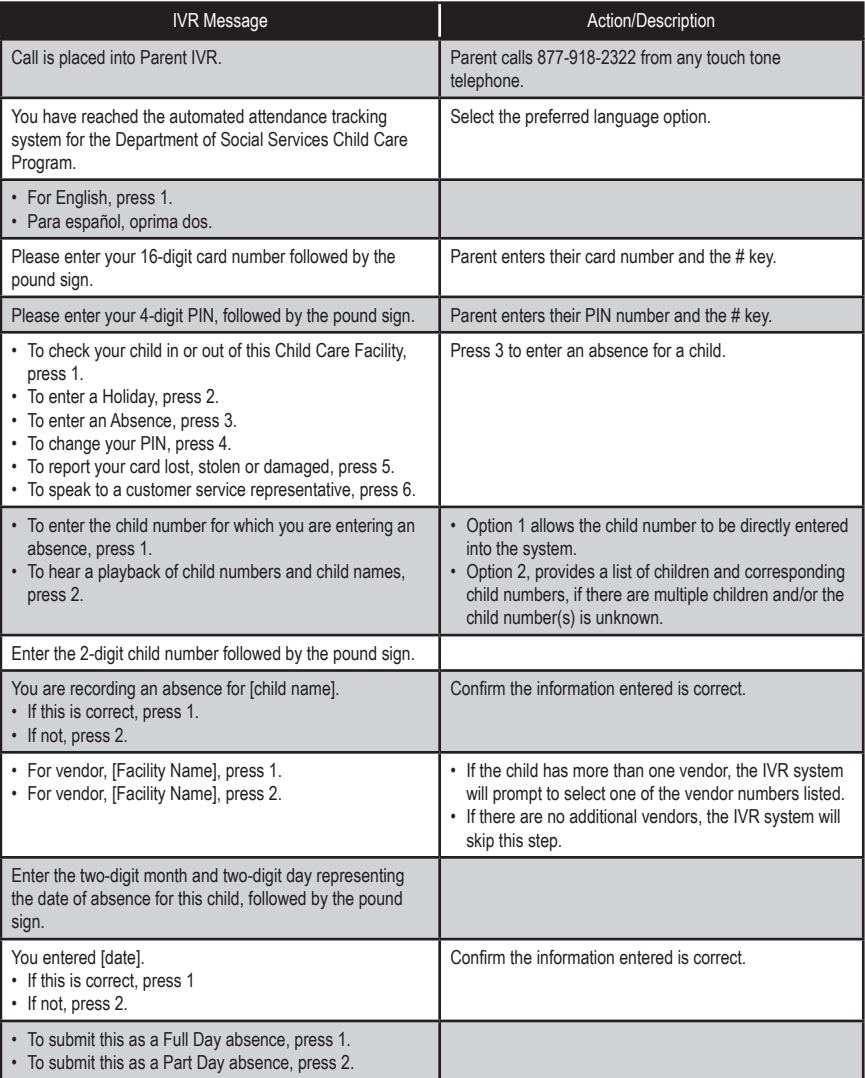

# *Absence (cont'd)*

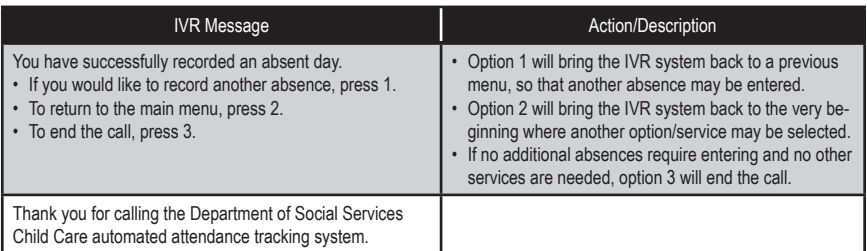

#### *Holiday*

A holiday from child care services follows similar transaction steps to those for the Check-In and Check-Out process. The following are the procedures for this process:

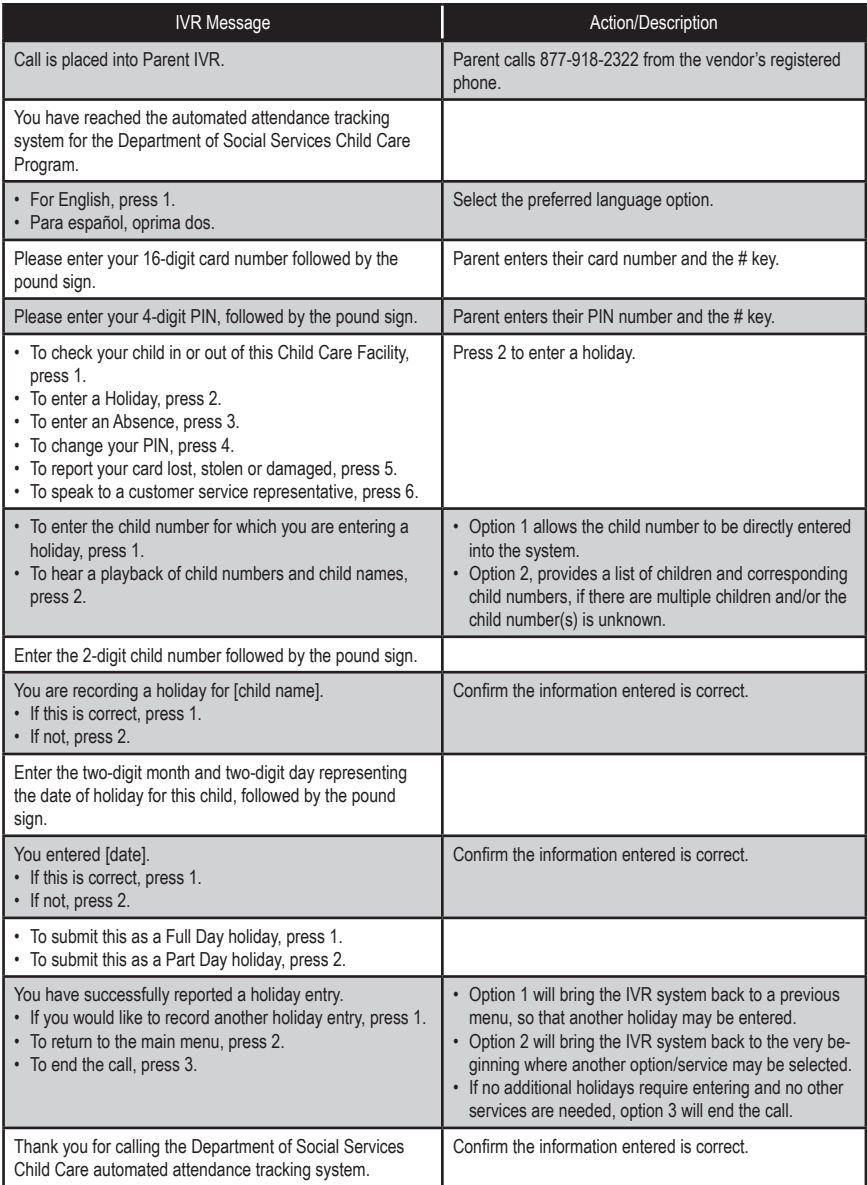

#### *PIN Change*

The Parent IVR system may be used to change a Personal Identification Number (PIN). The following are the procedures for this process:

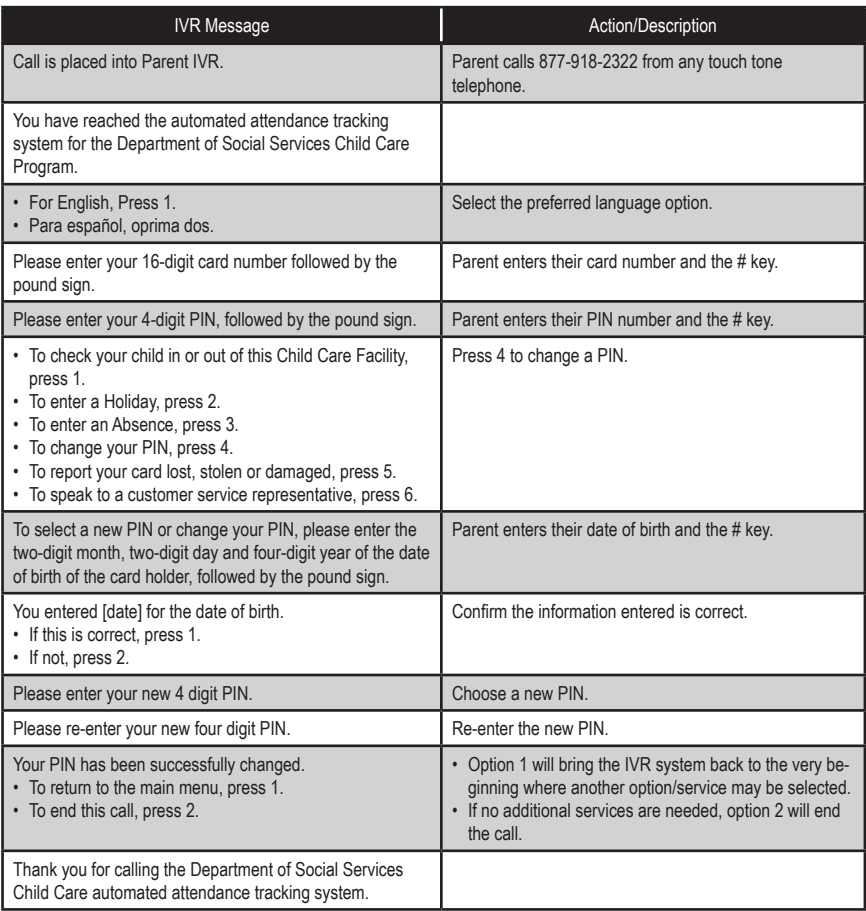

#### *Lost, Stolen or Damaged Card*

The Parent ECC IVR system may be used to report a lost, stolen or damaged card. The following are the procedures for this process:

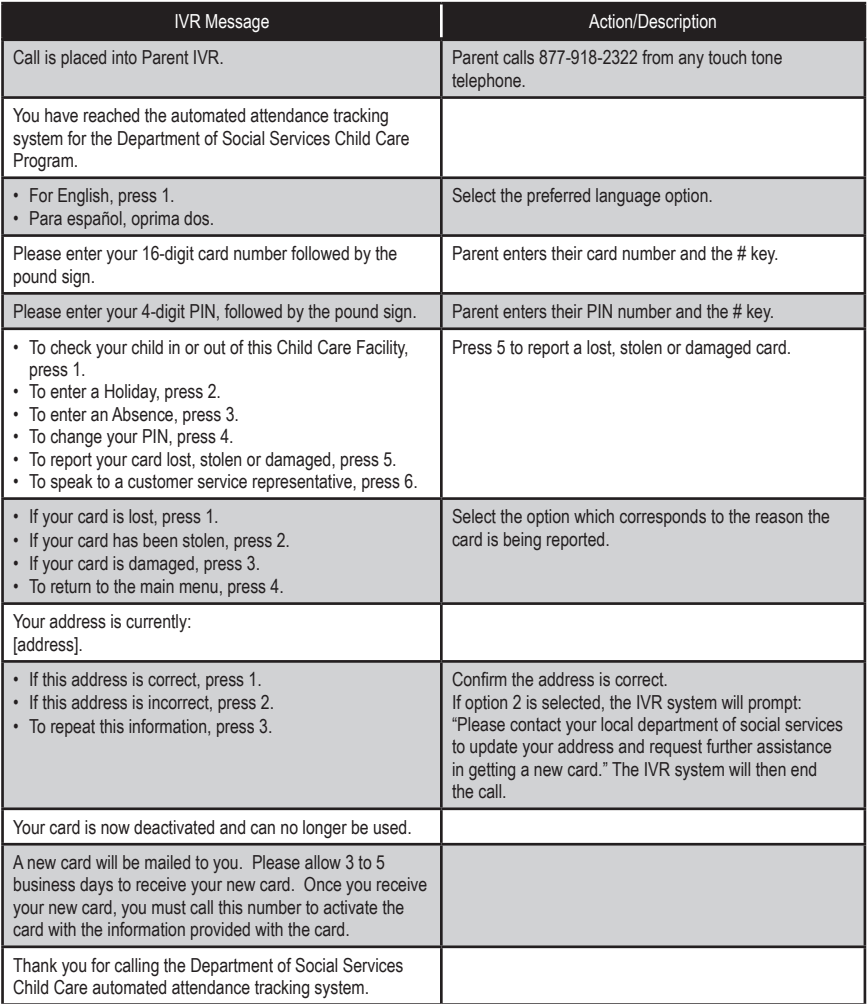

#### *Transfer to Customer Service*

The Parent ECC IVR system allows the parent or secondary cardholder the opportunity to speak to a Customer Service Representative, if necessary. The following are the procedures for this process:

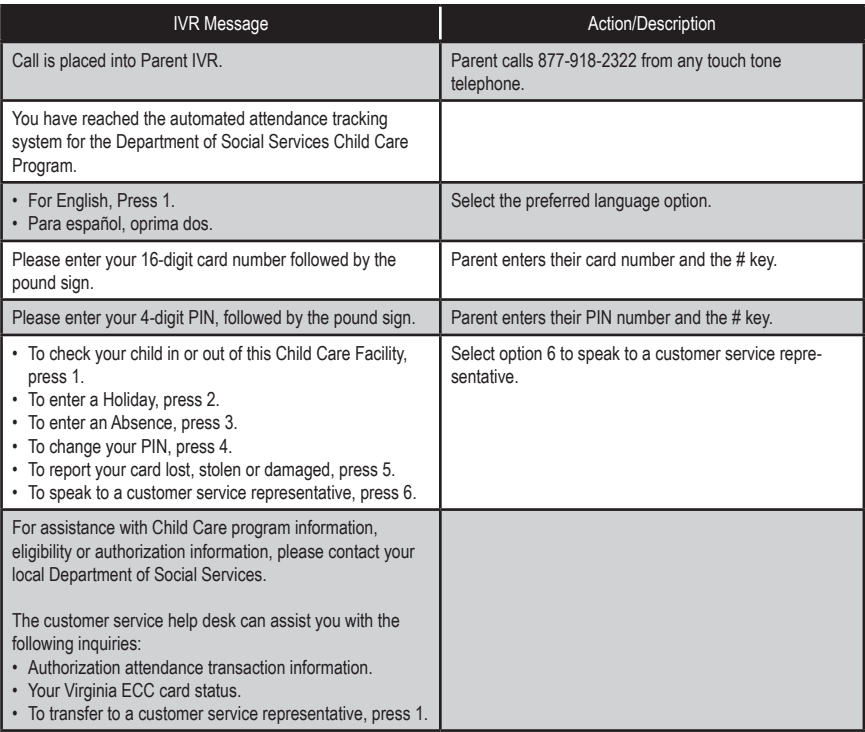

# **V. Vendor Options**

There are five additional features available through the Vendor's ECC IVR access. They are:

- POS Help
- Confirm Attendance
- Void a Transaction
- Transfer to Customer Service

The steps to access each feature are described on the following pages.

#### *POS Help*

Additional help is available through the Vendor ECC IVR system. The help found here is designed to assist the vendor with simple, but common, issues. The following are the procedures for obtaining help through the Vendor ECC IVR system:

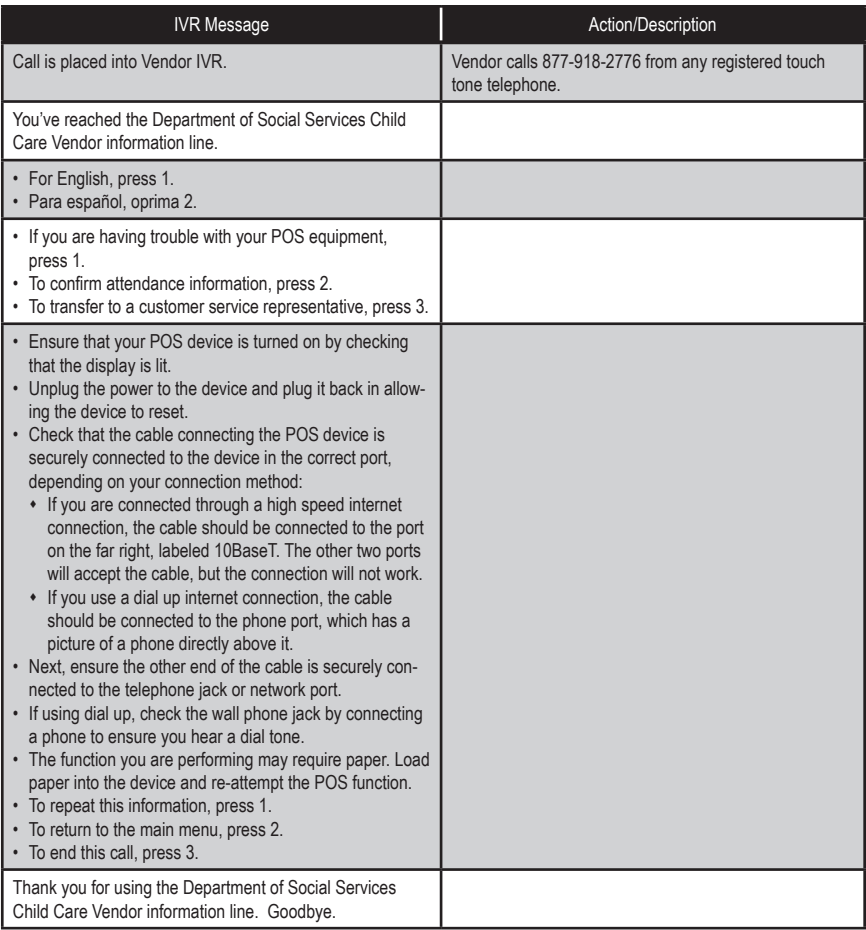

#### *Confirm Attendance*

The vendor may confirm a child's attendance for today, using the IVR system. The following are the procedures for confirming a child's attendance for today's date:

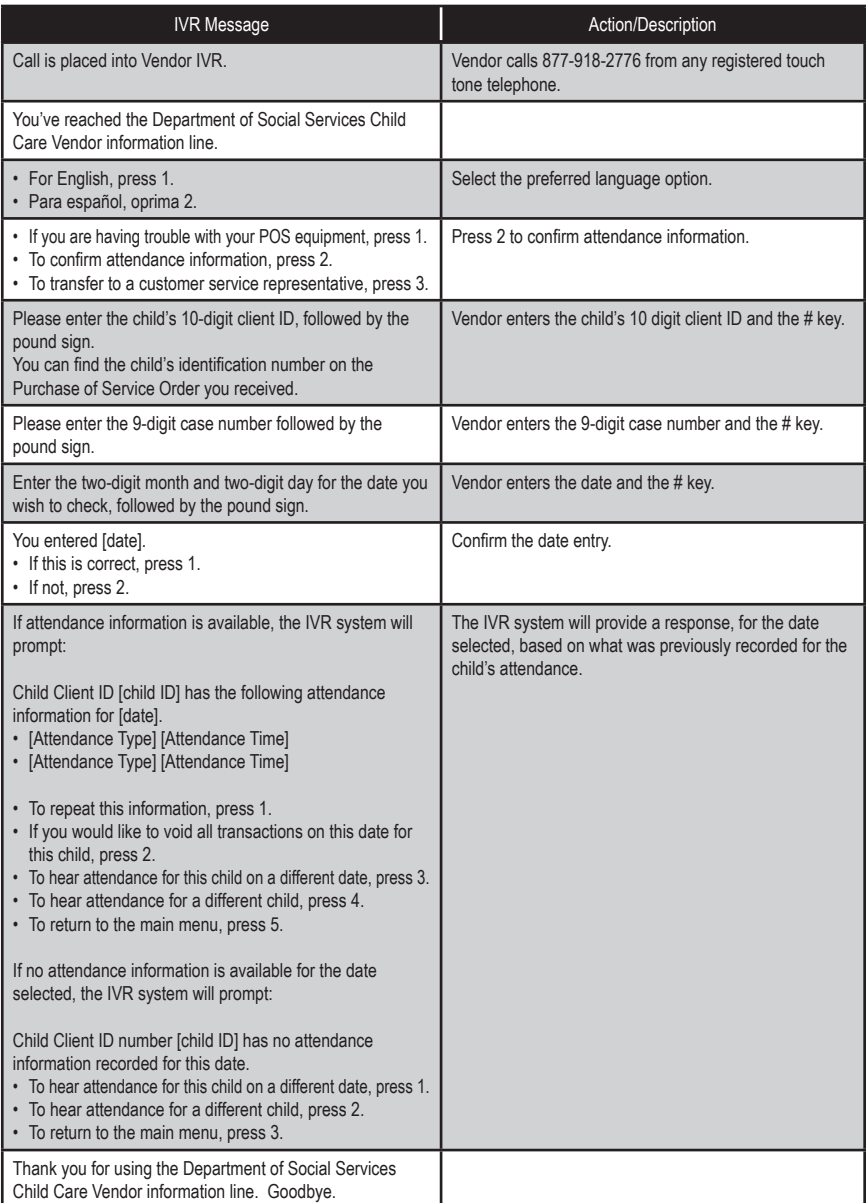

#### *Void a Transaction*

The vendor may find it necessary to void transactions entered today. The following are the procedures for voiding a transaction for today's date:

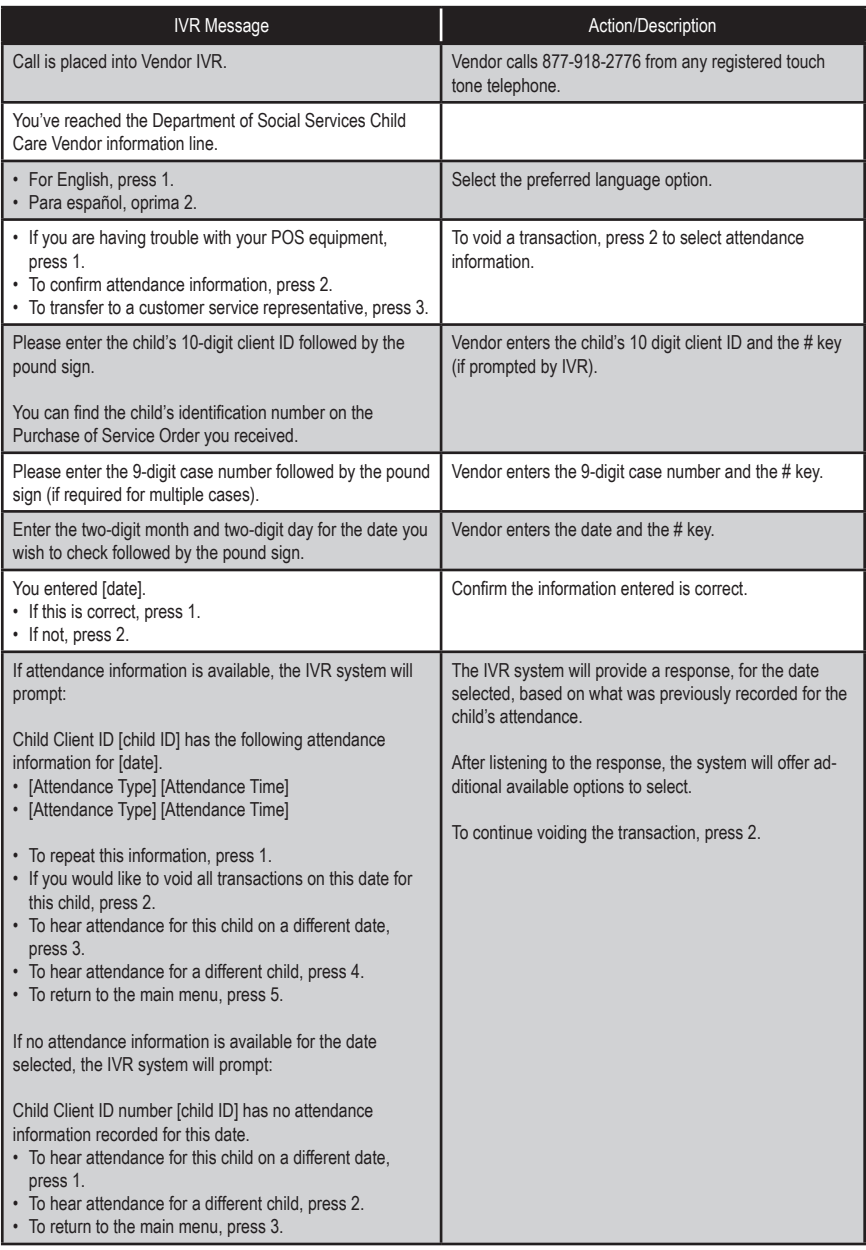

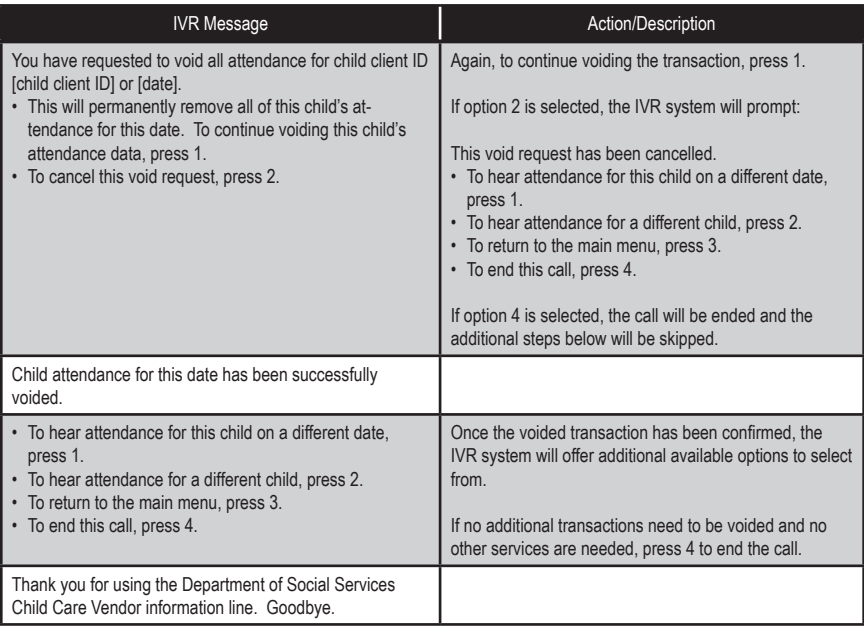

#### *Transfer to Customer Service*

The Vendor ECC IVR system allows the vendor the opportunity to speak to a Customer Service Representative, if necessary. The following are the procedures for this process:

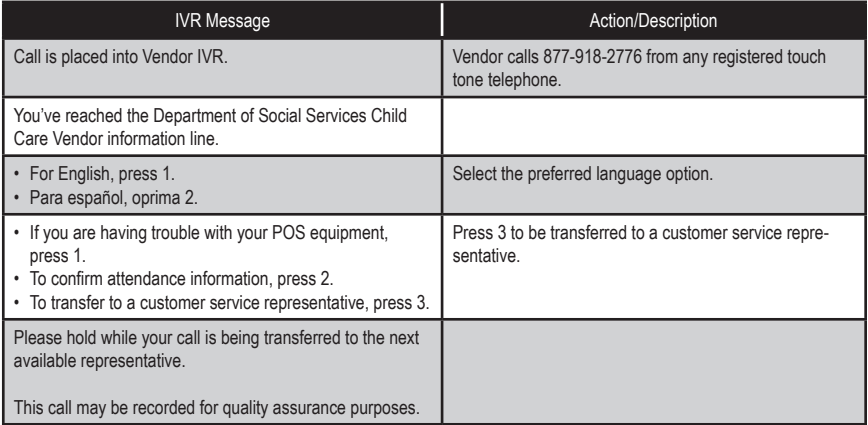

# **VI. Frequently Asked Question (FAQ)**

#### *What is Virginia's ECC System?*

• ECC stands for Electronic Child Care system. It is an automated attendance reporting and payment delivery system. The system allows the parent or responsible adult to record the child's attendance through a card reading machine (POS).

#### *What is an Interactive Voice Response system?*

• An Interactive Voice Response system used to record the time and date of the child's attendance at the child care facility using a touch tone telephone. This system prompts the caller to enter data using the telephone keypad.

#### *How do I get an IVR device?*

• Child care vendors only need a touch tone telephone registered to reach the ECC system. No other special equipment is required.

#### *Can I use a cell phone or internet phone?*

• The ECC system requires you to use a registered line to ensure transactions are occurring at your child care facility. This requires your telephone service vendor to accurately deliver Caller ID information. Cell phone and internet phone vendors may or may not deliver such information. Also, cell phones may not allow the caller to generate the touch tones necessary to perform the attendance transactions. For these two reasons, a land line is highly recommended.

#### *Do I have to use the IVR system?*

• Child Care Centers serving more than five children who are receiving a subsidy must use a POS. Those vendors serving five or fewer children in subsidy must use an Interactive Voice Response system.

#### *Can vendors use the ECC card for the parent or secondary cardholder?*

• No, vendors are not allowed to be in possession of the ECC card or to perform attendance transactions. If a vendor is found with a card, the vendor may be terminated from the program.

#### *What if there is more than one child in the family?*

• Each child is assigned a specific child number formatted in two digits – 01, 02, 03 and so on. The assigned number will appear on the card mailer.

#### *Will the IVR indicate whether the child is authorized?*

• Yes. Once the transaction is entered into the ECC IVR, the system will verbally confirm whether the child is accepted or denied. It is also displayed on the ECC Vendor Web Portal.

#### *What if the parent or secondary cardholder forgets to bring the ECC card or is unable to report the child's attendance?*

• The parent or secondary cardholder can catch up on missing days by using "Previous Check-In/Out" process on the Parent ECC IVR system. They have seven (8) calendar days plus the current day to record previous transactions.

#### *How will I be paid?*

• Payments are made every two weeks for care provided two weeks ago. Payments are transferred directly into the banking account that you designate to ACS.

#### *What if my payment is incorrect?*

• Contact your local DSS.

## *Whom do I call for technical questions for the IVR?*

• Call the vendor help desk at 877-918-2776.

#### *Whom do I call if I have subsidy policy questions?*

• Call the child care worker at the local DSS.

# **VII. Client Error Messages**

#### *Absence:*

#### **Absence Not Allowed for Vendor Level 1:**

**•** "An Absence transaction for this vendor is not allowed. To select a different vendor, press 1. To return to the main menu, press 2." To end the call, press 3.

#### **Absence Date Format:**

- 1st & 2nd Attempts: "You entered [numbers]. This entry is invalid. The date should be entered as a 4-digit number. For example if you were entering June 23, you would enter zero, six, two, three. Please try again."
- 3rd Attempt: "We're sorry you are having trouble making a valid entry. Please call again later."

#### **Absence Date Invalid:**

- 1st & 2nd Attempts: "You entered [entry]. This entry is invalid. The date entered must be within the back-swipe period. Please try again."
- 3rd Attempt: "We're sorry you are having trouble making a valid entry. Please call again later."

#### **Transaction Exists:**

• "This absence is not accepted. Another attendance entry exists for this date. If this is incorrect, please contact the vendor for assistance in correcting the transaction information. To return to the main menu, press 1. To end the call, press 2."

#### **Absences Used, Remaining Balance = 0:**

• "An absence for this child cannot be recorded because there are no remaining absences available. To return to the main menu, press 1. To end the call, press 2."

#### **Authorized Days Used Error / Authorization Expired:**

• "An absence for this child cannot be recorded. "Either all authorized units for the month have been used or an authorization is not active for the date entered. If this is incorrect, please contact your local Department of Social Services for assistance. To return to the main menu, press 1. To end the call, press 2."

#### *Address:*

#### **Address Not Confirmed:**

• "Please contact your local department of social services to update your address and request further assistance in getting a new card."

#### *Card Number:*

#### **Invalid:**

• "You have entered an invalid card number, please try again."

#### *Card Status:*

#### **Invalid:**

- 1st & 2nd Attempts: "You have entered an invalid card number. Please try again."
- 3rd Attempt: "We're sorry you are having trouble making a valid entry. Please call again later."

#### **Lost/Stolen/Damaged**

• "The card number you entered is no longer active. If you requested a replacement card, please allow 3 to 5 business days for the new card to arrive at your home address."

#### **Unable to Access:**

• "Due to system difficulties, we are temporarily unable to access your account. Please call again later."

#### *Check-In:*

#### **Check-In Exists:**

• "This child has an outstanding check-in on [date] at [time]. To enter a check-out for this child, press 1. To return to the main menu, press 2."

#### **Overlapping Transaction Error:**

• "This check-in is being entered where there is already an attendance, absence, or holiday transaction entered. Verify the current attendance for this child with the vendor and work with the vendor to make corrections if needed. To return to the main menu, press 1."

#### **Authorized Days Used Error / Authorization Expired**

• "A Check-In for this child cannot be recorded. "Either all authorized units for the month have been used or an authorization is not active for the date entered. If this is incorrect, please contact your local Department of Social Services for assistance. To return to the main menu, press 1."

#### *Check-Out:*

#### **No Check-In Error:**

• "This check-out cannot be performed because the child does not have a check-in within the last 24 hours. To enter a check-in for this child, press 1. To return to the main menu, press 2. To end the call, press 3."

#### **Overlapping Care Error:**

• "This check-out is being entered where there is already a completed attendance transaction. Verify the current attendance for this child with the vendor and work with the vendor to make corrections if needed. To return to the main menu, press 1. To end the call, press 2."

#### **Future Time Entered Error:**

• "You've entered and invalid time for the date entered. Please call again later"

#### *Child Number:*

#### **Child Number Invalid Format:**

- **1st & 2nd Attempts:** "You entered [number entered]. This is an invalid entry. You must enter an authorized 2-digit child number."
- **3rd Attempt:** "We're sorry you are having trouble making a valid entry. Please call again later."

#### *Date of Birth:*

#### **DOB 2nd Retry:**

- **1st & 2nd Attempts:** "You entered [entry]. This entry is invalid."
- **3rd Attempt:**
	- Month: "Please enter the two digit month of your birth. For example, if

you were born in May, your entry would be '0-5'."

- $\cdot$  Day: "Please enter the two digit day of your birth. For example, if you were born on the 8th, your entry would be '0-8'."
- $\cdot$  Year: "Please enter the four digit year of your birth. For example, if you were born in nineteen sixty-two, your entry would be '1-9-6-2'."
- 4th Attempt: "We're sorry you are having trouble making a valid entry. Please call again later."

#### **No Match:**

• "The date of birth you entered does not match cardholder's date of birth on record. If this is incorrect, please contact your local Department of Social Services for assistance."

#### *Dates:*

#### **Previous Date Format:**

- **1st & 2nd Attempts:** "You entered [numbers]. This entry is invalid. The date should be entered as a 4-digit number. For example if you were entering June 23, you would enter zero, six, two, three. Please try again."
- **3rd Attempt:** "We're sorry you are having trouble making a valid entry. Please call again later."

#### **Unavailable Date:**

- **1st & 2nd Attempts:** "You entered [entry]. This entry is invalid. The date entered must be within the back-swipe period. Please try again."
- **3rd Attempt:** "We're sorry you are having trouble making a valid entry. Please call again later."

#### *Holiday:*

#### **Holiday Entry Not Allowed for Vendor Level or Type:**

• "A Holiday transaction for this vendor is not allowed. To return to the main menu, press 1. To end the call, press 2."

#### **Holiday Date Format:**

- 1st & 2nd Attempts: "You entered [numbers]. This entry is invalid. The date should be entered as a 4-digit number. For example if you were entering June 23, you would enter zero, six, two, three. Please try again."
- 3rd Attempt: "We're sorry you are having trouble making a valid entry. Please call again later."

#### **Transaction Exists:**

• "This holiday entry is not accepted. Another attendance entry exists for this date. If this is incorrect, please contact the vendor for assistance in correcting the transaction information. To return to the main menu, press 1. To end the call, press 2."

#### **Invalid Holiday Date:**

• "This date is not a recognized holiday. To re-enter the holiday date, press 1. To return to the main menu, press 2. To end the call, press 3.

#### **Authorized Days Used Error / Authorization Expired:**

• "A holiday entry for this child cannot be recorded. Either all authorized units for the month have been used or an authorization is not active for the date entered. If this is incorrect, please contact your local Department of Social Services for assistance. To return to the main menu, press 1. To end the call, press 2."

# *Personal Identification Number (PIN):*

#### **No Match:**

- **1st & 2nd Attempts:** "Your card number and PIN do not match. To create a new PIN, press 1. To re-enter your PIN, press 2.
- **3rd Attempt:** "We're sorry you are having trouble making a valid entry. Please call again later."

#### **New Pin – No Match**

- **1st & 2nd Attempts:** "We're sorry, but the PINs you entered do not match."
- **3rd Attempt:** "We're sorry you are having trouble making a valid entry. Please call again later."

#### *Phone Number:*

#### **Phone Number Invalid for Transaction:**

• "The phone number from which you are calling is unknown to our system. Pease try again using the vendor phone number registered with the Department of Social Services."

#### *Timeout:*

#### **PAN Timeout:**

- **1st & 2nd Attempts:** "We did not receive a 16-digit card number. This number is located on the front of your card or on the letter that was included with your card when it was mailed to you. To re-enter your card, press 1. To end this call, press 2."
- **3rd Attempt:** "We did not receive a 16-digit card number. We're sorry you are having trouble making a valid entry. If you do not know your card number, contact your local Department of Social Services for assistance."

#### **Host Timeout:**

• "We are unable to complete your PIN selection request at this time due to system difficulties. Please try your call again later."

**Timeout (More than 5 seconds elapses while waiting for the caller selection.):**

- **1st & 2nd Attempts:** "We're sorry; we did not receive your selection. Please try again."
- **3rd Attempt:** "We're sorry you are having trouble making a valid selection. Please call again later."

#### **Invalid Selection (Caller makes an entry not available on the current menu.):**

- **1st & 2nd Attempts:** "We're sorry; your menu selection was invalid. Please try again."
- **3rd Attempt:** "We're sorry you are having trouble making a valid selection. Please call again later."

#### **Entry Timeout:**

- **1st & 2nd Attempts:** "We're sorry; we did not receive your entry. Please try again."
- **3rd Attempt:** "We're sorry you are having trouble making a valid entry. Please call again later."

# **VIII. Vendor Error Messages**

#### *Attendance:*

#### **Attendance 1st Retry:**

- **1st & 2nd Attempts:** "You entered [number entered]. This entry is invalid. The date should be entered as a 4-digit number. For example if you were entering June 23, you would enter zero, six, two, three. Please try again."
- **3rd Attempt:** "We're sorry you are having trouble making a valid entry. Please call again later."

#### **No Attendance for Child Client ID/Date:**

• "Child Client ID number [child ID] has no attendance information recorded for this date. To hear attendance for this child on a different date, press 1. To hear attendance for a different child, press 2. To return to the main menu, press 3."

#### **Unable to Access/Timeout:**

• "Due to system difficulties, we are temporarily unable to access your account, please call again at a later time."

#### *Case Number:*

#### **Case Number Retry:**

- **1st & 2nd Attempts:** "We did not receive your nine digit case number. To re-enter your case number, press 1. To end this call, press 2."
- **3rd Attempt:** "We're sorry you are having trouble making a valid entry. Please call again later."

# *Child ID:*

- **Invalid:**
- **1st & 2nd Attempts:** "The child identification number that you've entered is not authorized for this vendor or case. Please try again."
- **3rd Attempt:** "We're sorry you are having trouble making a valid entry. Please call again later."

#### *Client ID:*

#### **Child's Client ID Number Retry:**

- **1st & 2nd Attempts:** "We did not get the child's client ID. To re-enter the child's client ID, press 1. To end this call, press 2."
- **3rd Attempt:** "The child's client ID number that you entered is not authorized for this vendor. Please call again later."

#### *Phone Number:*

#### **Phone Number Invalid for Transaction:**

• "The phone number from which you are calling is unknown to our system. Please try again using the vendor phone number registered with the Department of Social Services.

#### *Timeout:*

#### **Timeout (More than 5 seconds elapses while waiting for the caller selection.):**

- **1st & 2nd Attempts:** "We're sorry; we did not receive your selection. Please try again."
- **3rd Attempt:** "We're sorry you are having trouble making a valid selection. Please call again later."

#### **Invalid Selection (Caller makes an entry not available on the current menu.):**

- **1st & 2nd Attempts:** "We're sorry; your menu selection was invalid. Please try again."
- **3rd Attempt:** "We're sorry you are having trouble making a valid selection. Please call again later."

#### **Entry Timeout:**

- **1st & 2nd Attempts:** "We're sorry; we did not receive your entry. Please try again."
- **3rd Attempt:** "We're sorry you are having trouble making a valid entry. Please call again later."

#### *Void:*

#### **Void Error: Unavailable Date:**

• "You may only void attendance data that is within the back-swipe period. To return to the main menu, press 1. To end the call, press 2."

#### **Unable to access or Timeout:**

• "Due to system difficulties, we are temporarily unable to access your account. Please call again later."

# **XII. Vendor Web Portal Quick Login Guide**

The following pages contain a quick login guide designed to allow easy access to the Virginia ECC Web Portal Vendor Website. Users may wish to copy these pages and keep them near their computer for quick reference.

The Vendor Website is very easy to use. This website allows you to view information about your facility, authorizations, transactions, and reports. After you log in, you can find a Vendor Website User Manual to assist you with using the screens and features on the www.dss.virginia.gov/family/cc in the website. You may print out this manual if necessary, or simply view it online.

1. To get to the Vendor Web Portal, go to www.dss.virginia.gov/family/cc. Click on the link to the Vendor ECC Web Portal. This website will display the following login page:

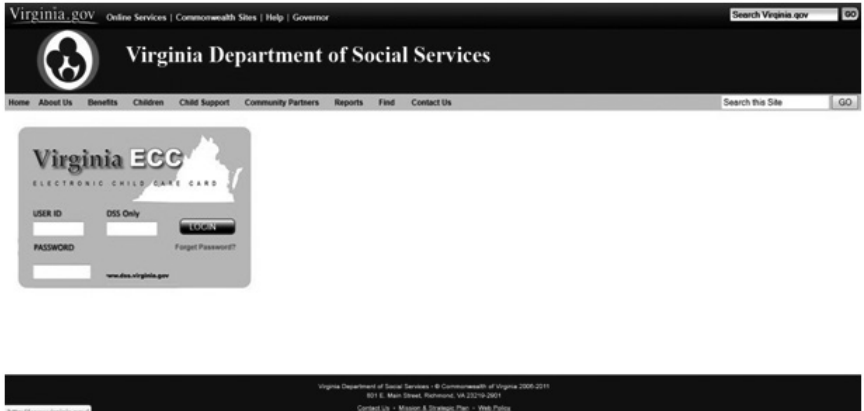

- 2. The first time you login to the Virginia Vendor Web Portal you will use the following information: The User ID is your 9-digit vendor number. The Password is the 5-digit zip code of your facility plus your 3 digit FIPS code.
- 3. When you login for the very first time, you will be prompted to change your password immediately. Follow the steps below to set your initial password.

Passwords must meet these requirements:

- Must be eight (8) to fourteen (14) characters long
- Must have at least one (1) lower case letter
- Must have at least one (1) upper case letter
- Must have at least one (1) number
- Special characters (such as  $\frac{6}{3}$ % & @!) are allowed but not required
- Password must be changed every 90 days
- Password cannot be the same as the previous 24 passwords

#### *Password Change on Initial Login*

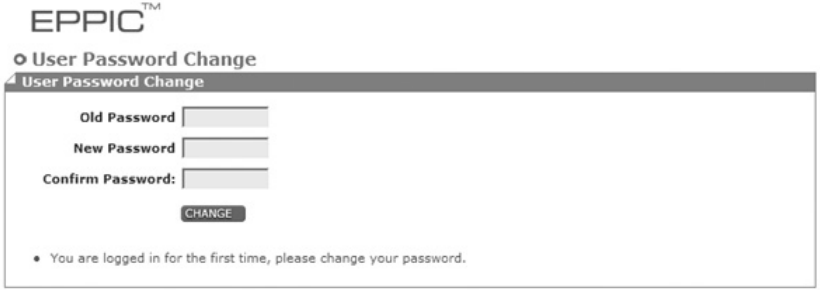

- 1. Enter your current password in the "Old Password" field. (Since this is your initial login, the "Old Password" is still your 5-digit zip code plus your 3 digit FIPS code.)
- 2. After considering the password requirements above, create a new password and enter it in the "New Password" field. Enter that same password again in the "Confirm Password" field and click on the Change button.

The screen will now look like this:

EPPIC<sup>®</sup>

o Manage Security Questions A Hser Profile

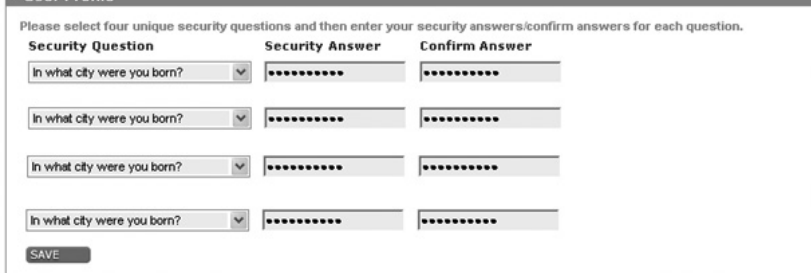

The next step is to create four security questions to help you, in case you forget the password. Follow the steps below.

3. Select a security question from each of the drop down menus. Enter the answer in each "Security Answer" field and enter that same answer in the "Confirm Answer" field. You must enter the answers exactly the same to confirm your answer. Click the "Save" button when finished.

When the security questions have been saved, the system will automatically take you to the Confidentiality Screen followed by the Vendor Profile screen. This is your indication you have logged into the website successfully!

\*\* NOTE: You will be prompted to change your password at the time of your initial login, and then again every 90 days.

#### *Password Change if too many failed login attempts*

If you attempt three (3) bad login ID's or passwords, you will be locked out. If this happens, you will be able to create a new password as follows:

- 1. On the main login menu, click on the "Forgot Password" link underneath the blue "Login" button.
- 2. Enter your 9-digit Vendor number in the Security User ID screen.

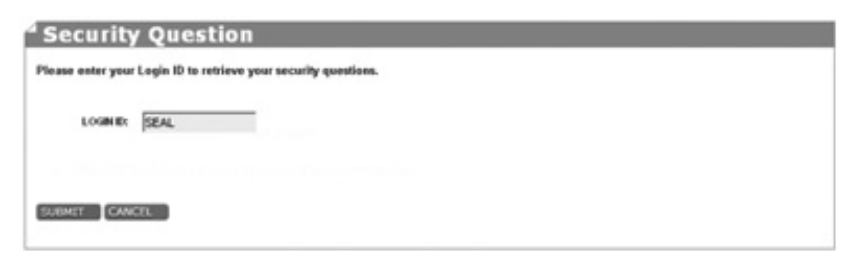

3. On the next screen, you will be prompted to enter answer your Security Answers for each Security Question you previously created.

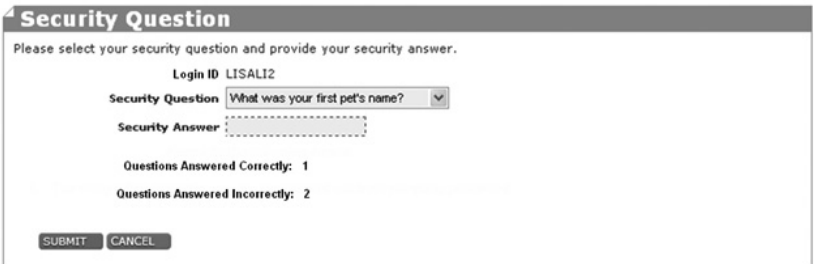

4. After two Security Questions have been answered correctly, the Change Password Screen will display. Follow the same steps outlined above to change your password.

\*\*NOTE: If you have forgotten your User ID or the User ID does not seem to be working, contact the Vendor Help Line at the phone number listed on the main Vendor Website screen.

#### *Expired Password after 90 days*

You will be required to change your password every 90 days as a security measure. The screen below will automatically appear when you login after 90 days without a password change.

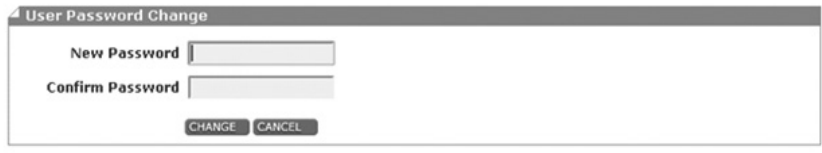

- 1. Following the password requirements, enter a new password in the "New Password" field.
- 2. Enter the same password in the "Confirm Password" field and click the Change button.

When the password has been saved, the system will automatically take you to the Vendor Profile screen. This is your indication you have logged into the website successfully!

#### *Manual Password Change*

You may also change your password at any time. To change the password manually, follow the steps below.

- 1. Login to the website as normal.
- 2. Click on the Admin tab at the top of the screen. Then select the "Password Change" submenu.

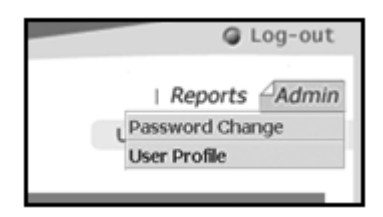

3. The User Password Change screen will display. Enter the old password. Enter a new password. Then enter the same new password again to confirm it. Click the "Change" button, just as the instructions above.

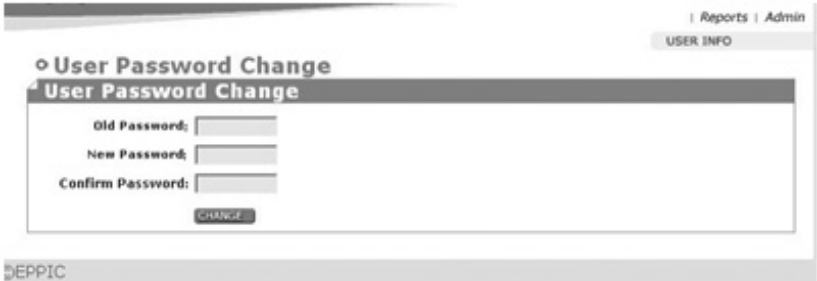

4. Click "Save" to complete the password change. The system will automatically take you to the Vendor Main Page. Click on your Vendor Name and the system will proceed to your Vendor Profile Screen. This is your indication you have logged in successfully.

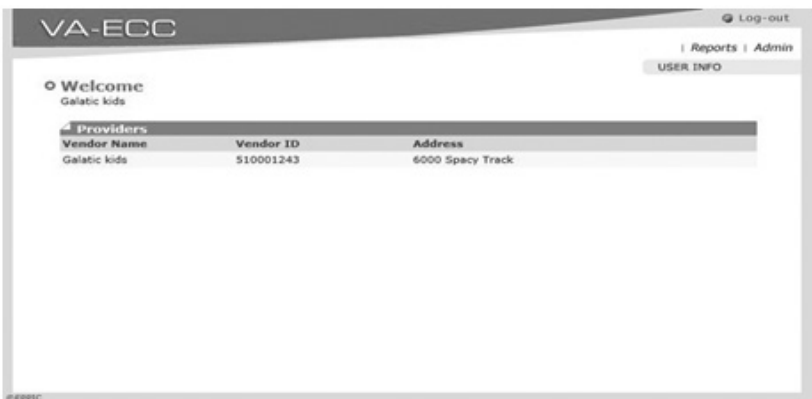

For more details on the Vendor Web Portal, download the Vendor ECC Web Portal User Manual from the DSS website.

**Vendor Help Desk: 1-877-918-2776**

**Parent Help Desk: 1-877-918-2322** 

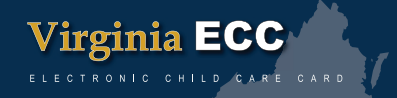

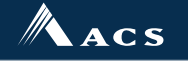

A **Xerox S** Company

VA ECC IVRMNL 08/11